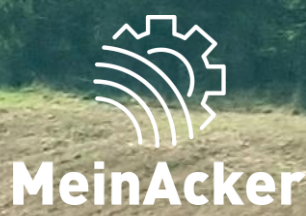

# **Freigabeverwaltung // Stand: 09.04.2024**

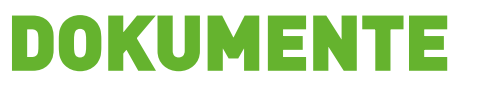

Freigabemöglichkeiten

#### •**Du hast mehrere Möglichkeiten deine Dokumente mit anderen zu teilen:**

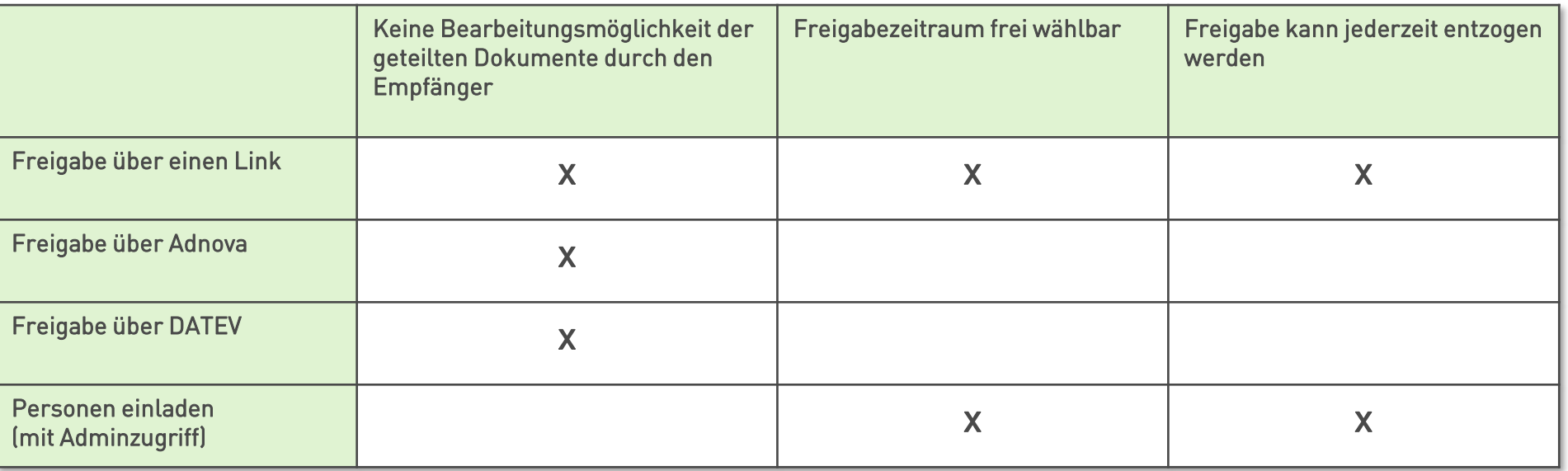

Es können grundsätzlich nur eingeladene Personen mit "Adminzugriff" auf die Anwendung "Dokumente" zugreifen.

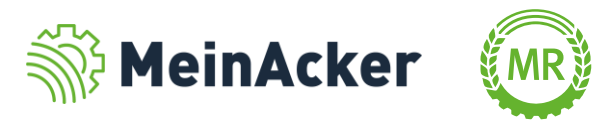

#### Freigabe über einen Link

DOKUMENTE "Freigeben" und anschließend auf "Neue Freigabe erstellen". Gib nun deiner Freigabe einen Namen und schließe ab mit "Freigeben". Der Link kann anschließend kopiert und z. B. per E-Mail geteilt werden.

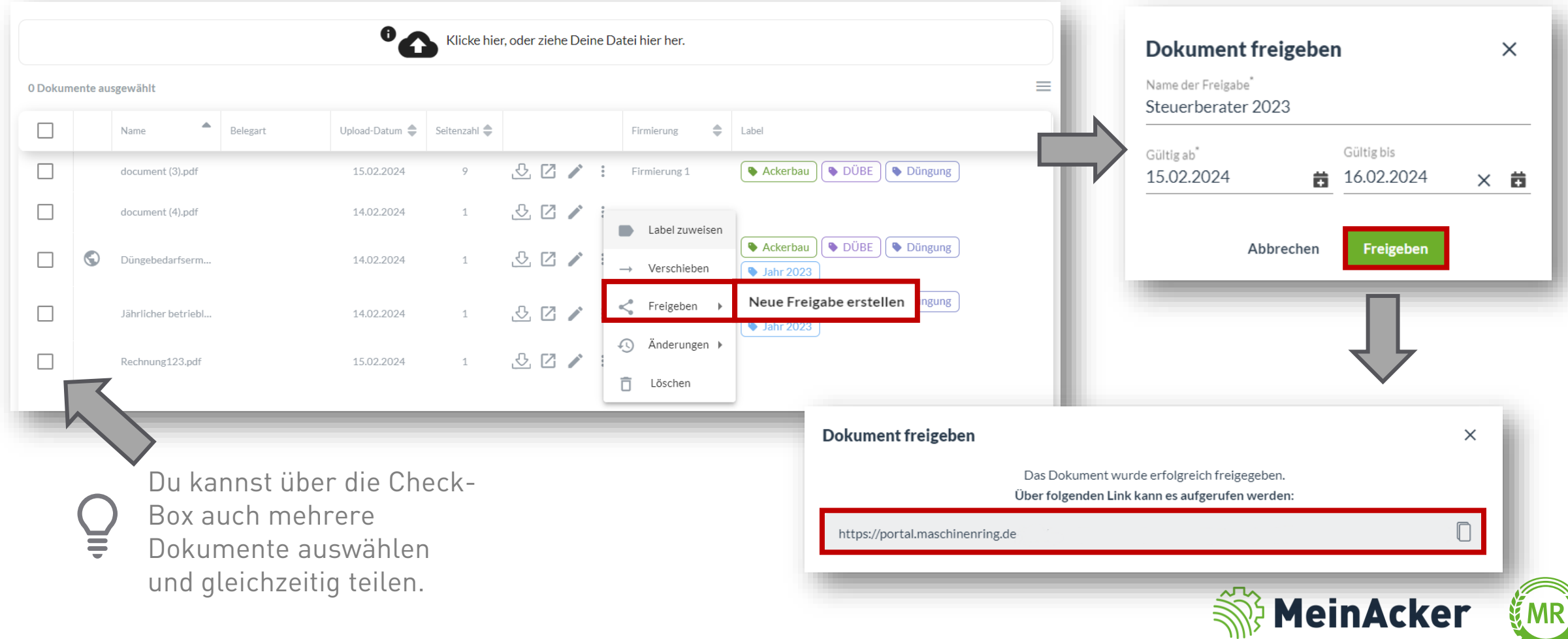

#### Freigabeverwaltung

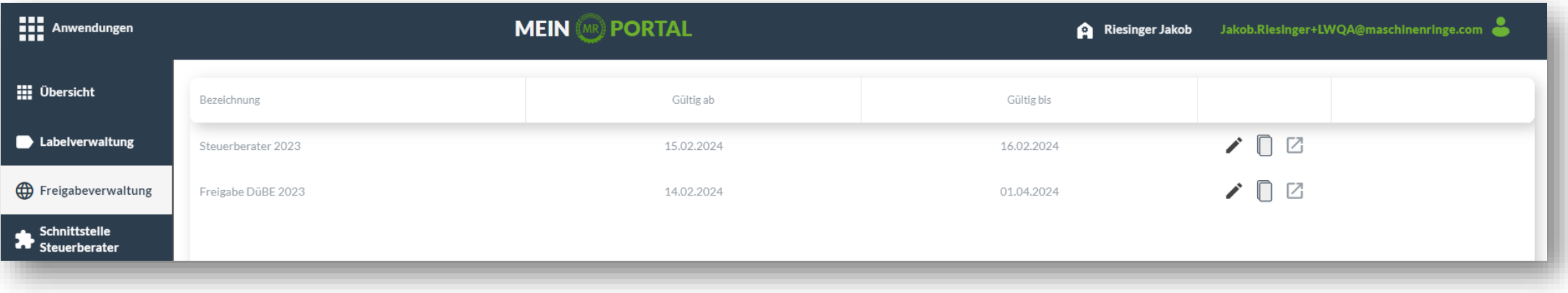

In der Freigabeverwaltung hast du einen Überblick über deine Freigaben. Du kannst hier  $\bigtriangledown$  Freigaben bearbeiten und löschen oder den Freigabelink erneut kopieren und teilen  $\Box$ . Zusätzlich hast du die Möglichkeit den kopierten Link zu öffnen  $\boxtimes$ . Dadurch kannst du sehen, wie deine geteilten Daten z.B. deinen Fütterungsberater bzw. für die Person, mit der du die Daten geteilt hast, aussehen.

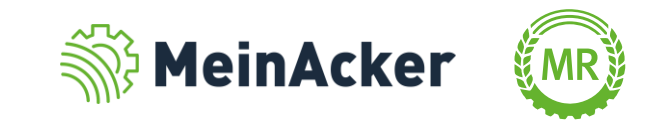

#### Schnittstellen zum Steuerberater

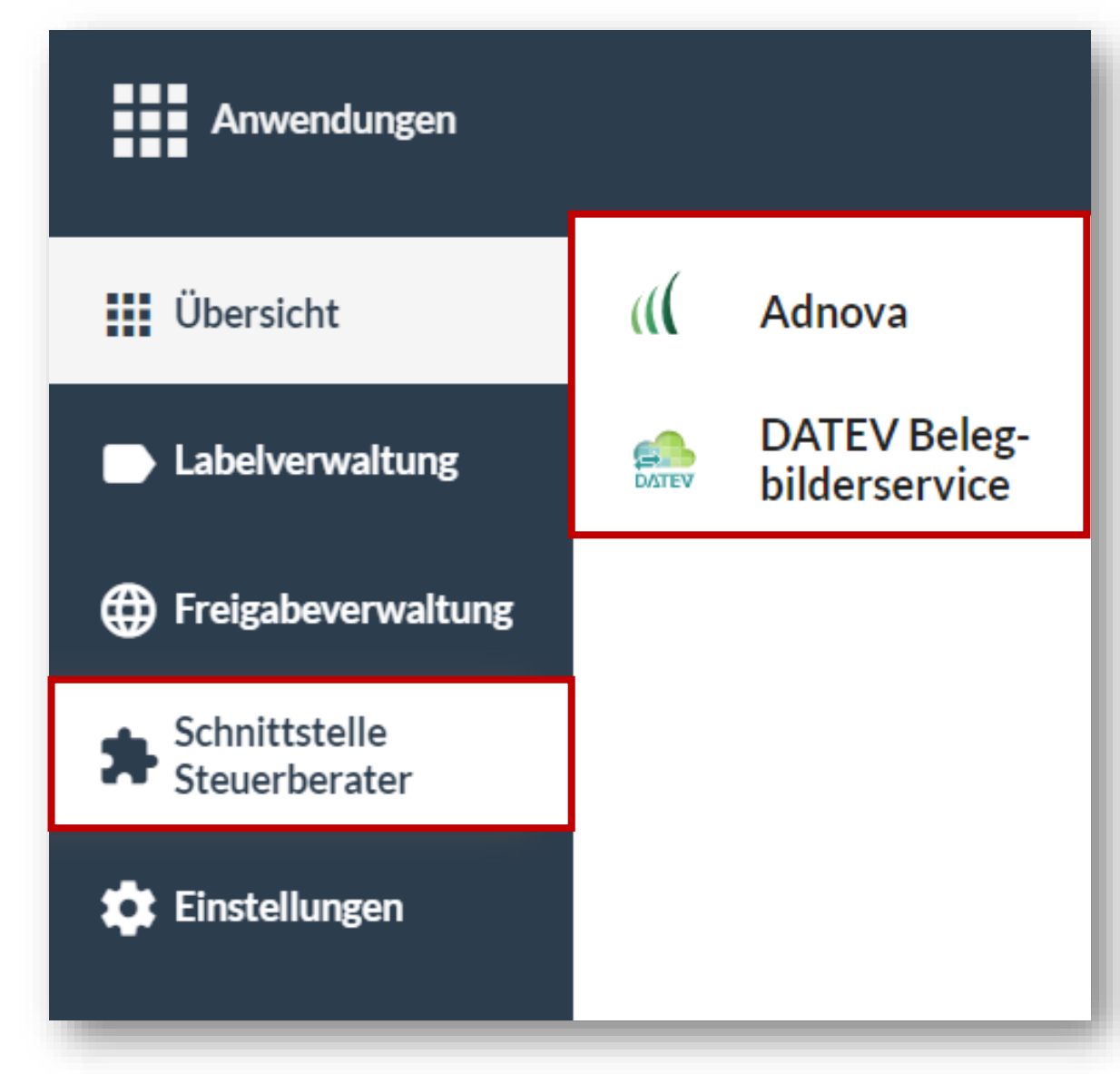

In "Dokumente" kannst du über eine Schnittstelle deine Dokumente direkt mit deinem Steuerberater teilen. Hierfür hast du die Möglichkeit mit Adnova oder mit DATEV zu arbeiten. Dafür ist ein Account in Unternehmen Online (DATEV) oder Just Farming (Adnova) nötig. Diesen erhältst du von deinem Steuerberater.

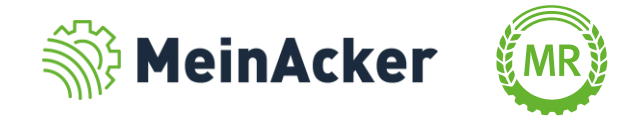

#### Schnittstellen zum Steuerberater

#### Adnova Datenschutzbestimmungen

Hiermit erklärt:

Am Maschinenring 1 86633 Neuburg (Nachfolgend "Kunde" genannt)

gegenüber der Maschinenringe Deutschland GmbH, Maschinenring 1, 86633 Neuburg a. d. Donau,

dass er mit der Weitergabe seiner Rechnungsbelegdaten an die JUST FARMING GmbH. Speicherstr. 33, 44147 Dortmund, (nachfolgend "JUST FARMING" genannt) zum Zwecke der Aufbereitung, Archivierung und anschließende Weiterleitung an die zuständigen Buchstellen (im Folgenden "Zweck" genannt) unter folgenden Bedingungen einverstanden ist:

- 1.1. Der Kunde gewährt der Maschinenringe Deutschland GmbH mit dem Einstellen von Inhalten, insbesondere Rechnungsbelegdaten, in die Maschinenringe Deutschland GmbH -Kundendatenbank ein unentgeltliches, inhaltlich, räumlich und zeitlich unbeschränktes, nicht exklusives, unwiderrufliches und zweckgebunden übertragbares Nutzungsrecht an den jeweiligen Inhalten und Daten und auch einzelnen Bestandteilen davon.
- 1.2. Die übertragbare Nutzungsberechtigung der Maschinenringe Deutschland GmbH umfasst alle gegenwärtigen und zukünftigen Verwertungshandlungen, insbesondere das übertragbare Recht auf Bearbeitung, Speicherung und Weiterleitung an die JUST FARMING und entsprechende Buchstellen in jedem möglichen als auch zukünftig möglichen technischen Verfahren.
- 1.3. Die Maschinenringe Deutschland GmbH sind unter Wahrung Historiaansaan kalendraan kansaalinta meritti olevan Davaan kalendraan kansaalinta kansaan kalendraan kalendra
	- Hiermit stimme ich zu, dass die Maschinenringe Deutschland GmbH Daten an Adnova im Rahmen der oben stehenden Zustimmungserklärung weitergeben darf.

Abbrechen

**Bestätigen** 

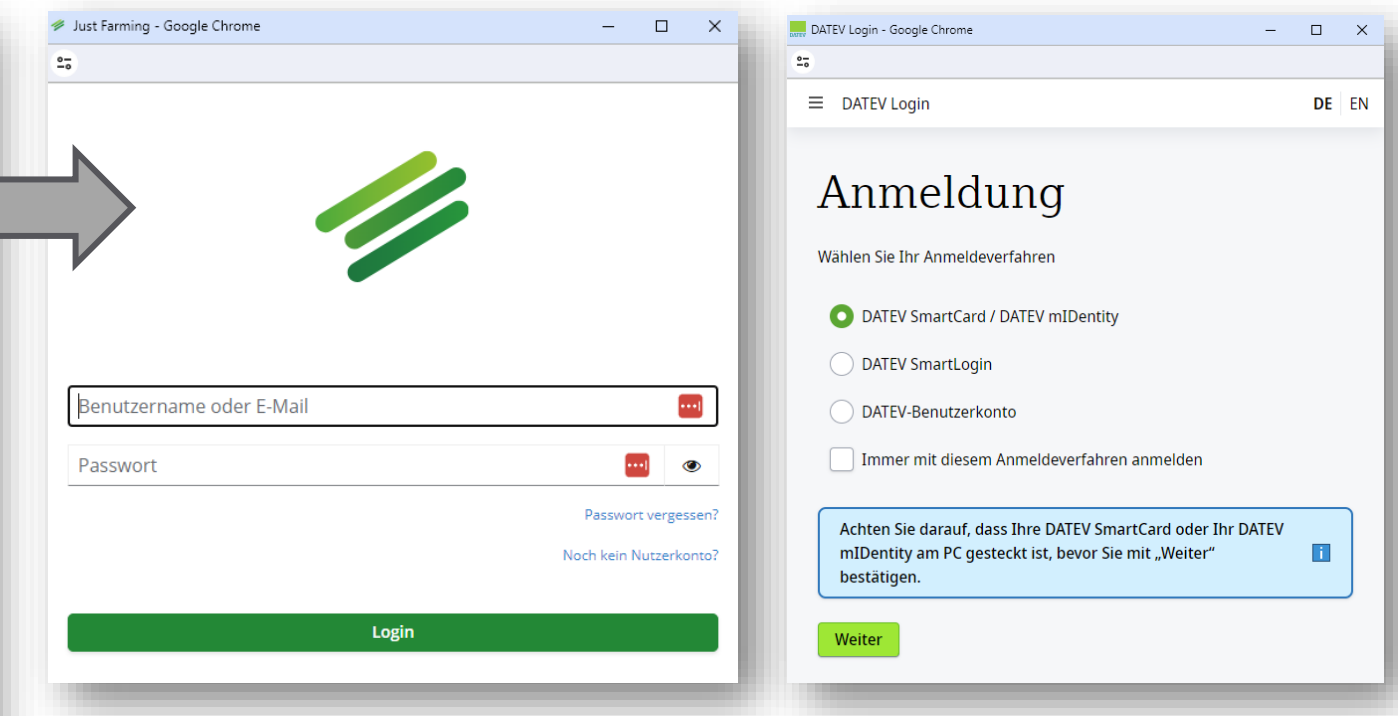

Bevor du mit der Anmeldung in Adnova oder DATEV starten kannst, musst du noch die jeweilige Datenschutzbestimmung über ein Häkchen akzeptieren. Klicke anschließend auf "Bestätigen". Nun kannst du mit der Anmeldung in dein Just Farming/Unternehmen Online-Konto starten.

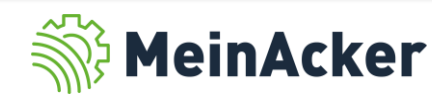

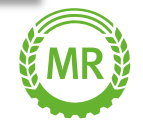

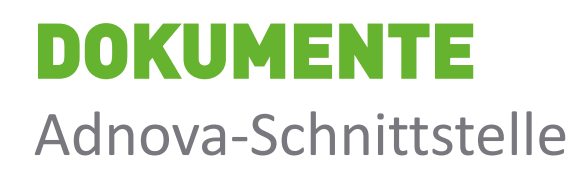

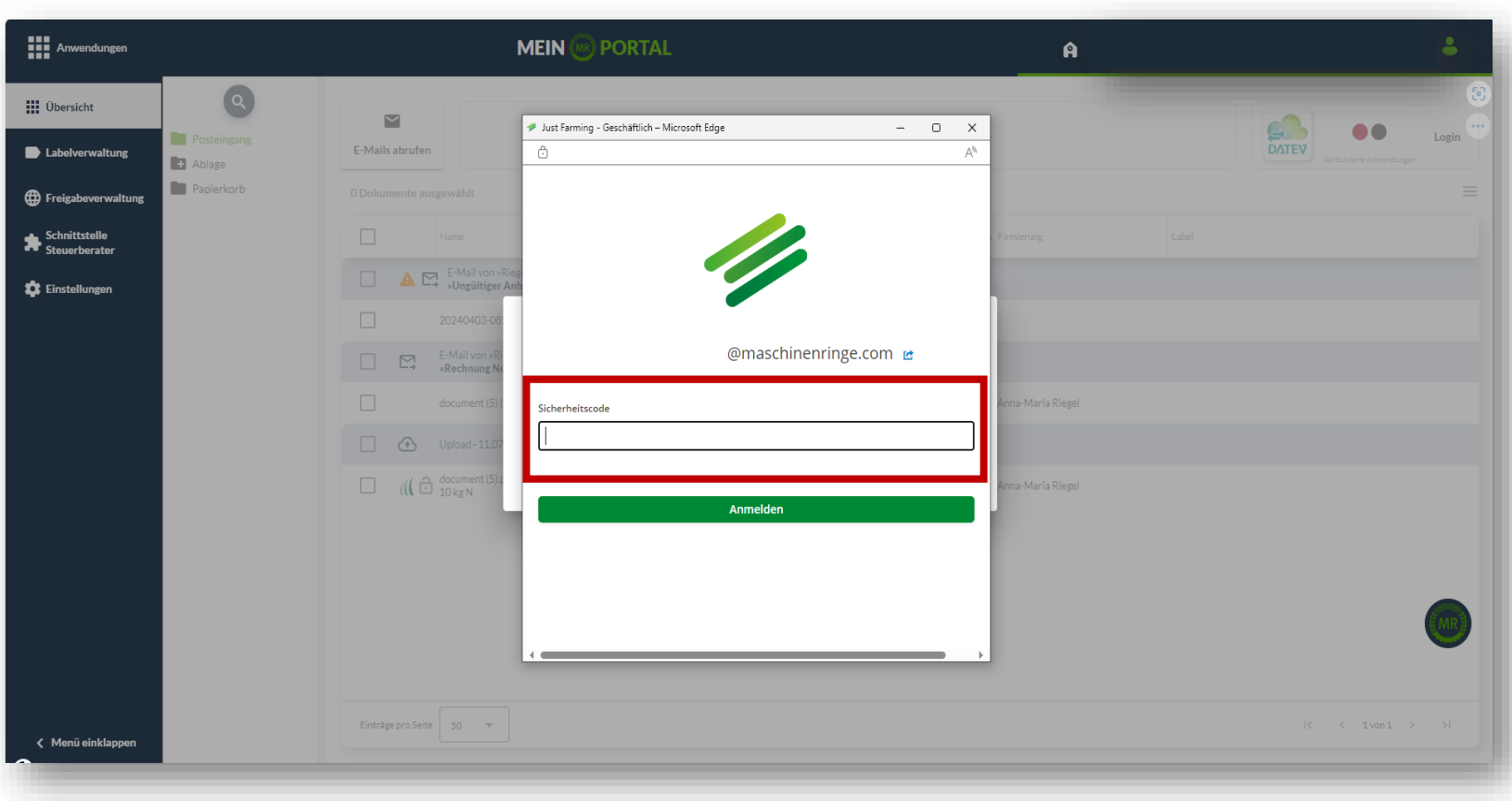

Nachdem deine Zugangsdaten für "Just Farming" abgefragt wurden, wird zusätzlich noch ein Sicherheitscode verlangt, um dich zu Authentifizieren. Diese Zweifaktorauthentifizierung sorgt für zusätzliche Sicherheit. Den Sicherheitscode erhältst du entweder per SMS oder über die Smartphone -App.

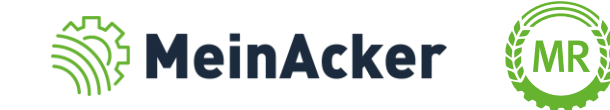

#### Adnova-Schnittstelle

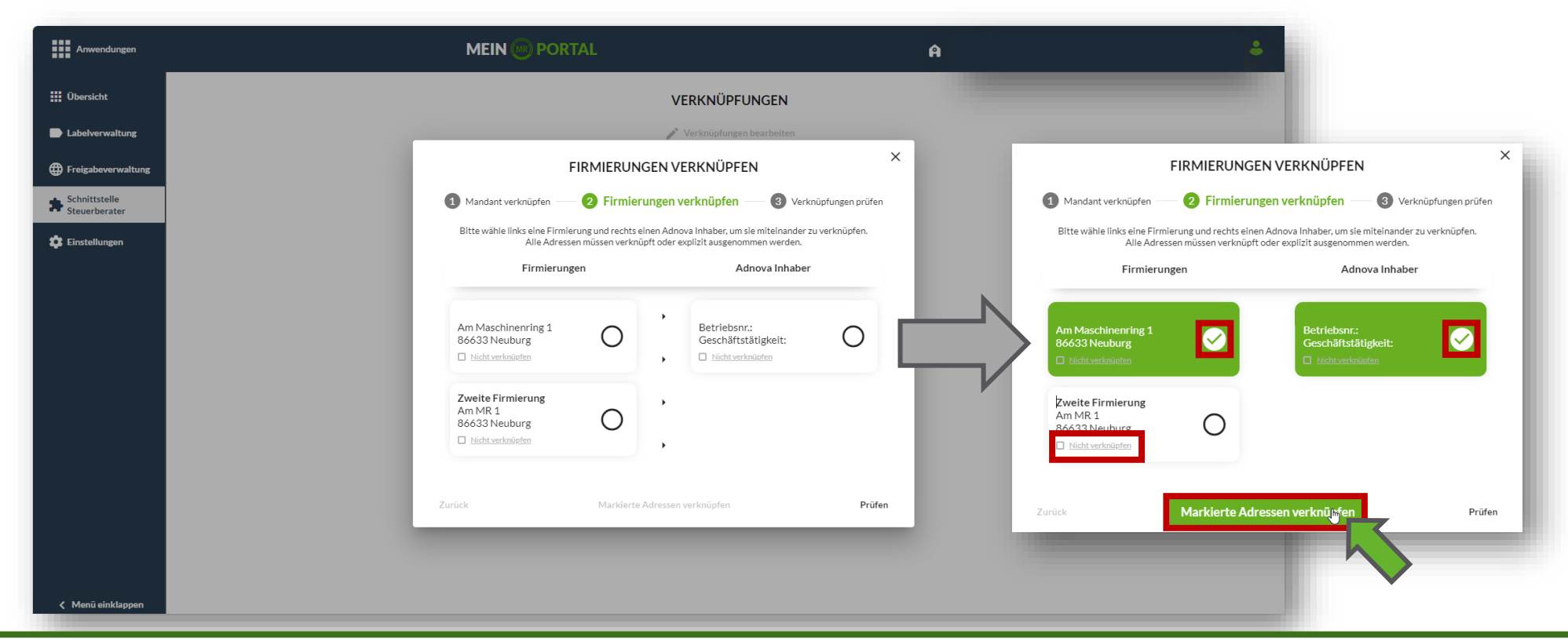

Anschließend musst du die Firmierungen aus dem MR-Portal und die Adnova-Inhaber, die du besitzt, verknüpfen. Wähle hierfür die zu verknüpfenden Firmierungen aus und drücke auf "Markierte Adressen verknüpfen". Firmierungen, die du nicht mit deinem Steuerberater verknüpfen kannst oder willst, sind mit "Nicht verknüpfen" zu versehen. Klicke anschließend auf Prüfen.

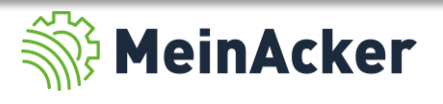

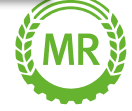

#### Adnova-Schnittstelle

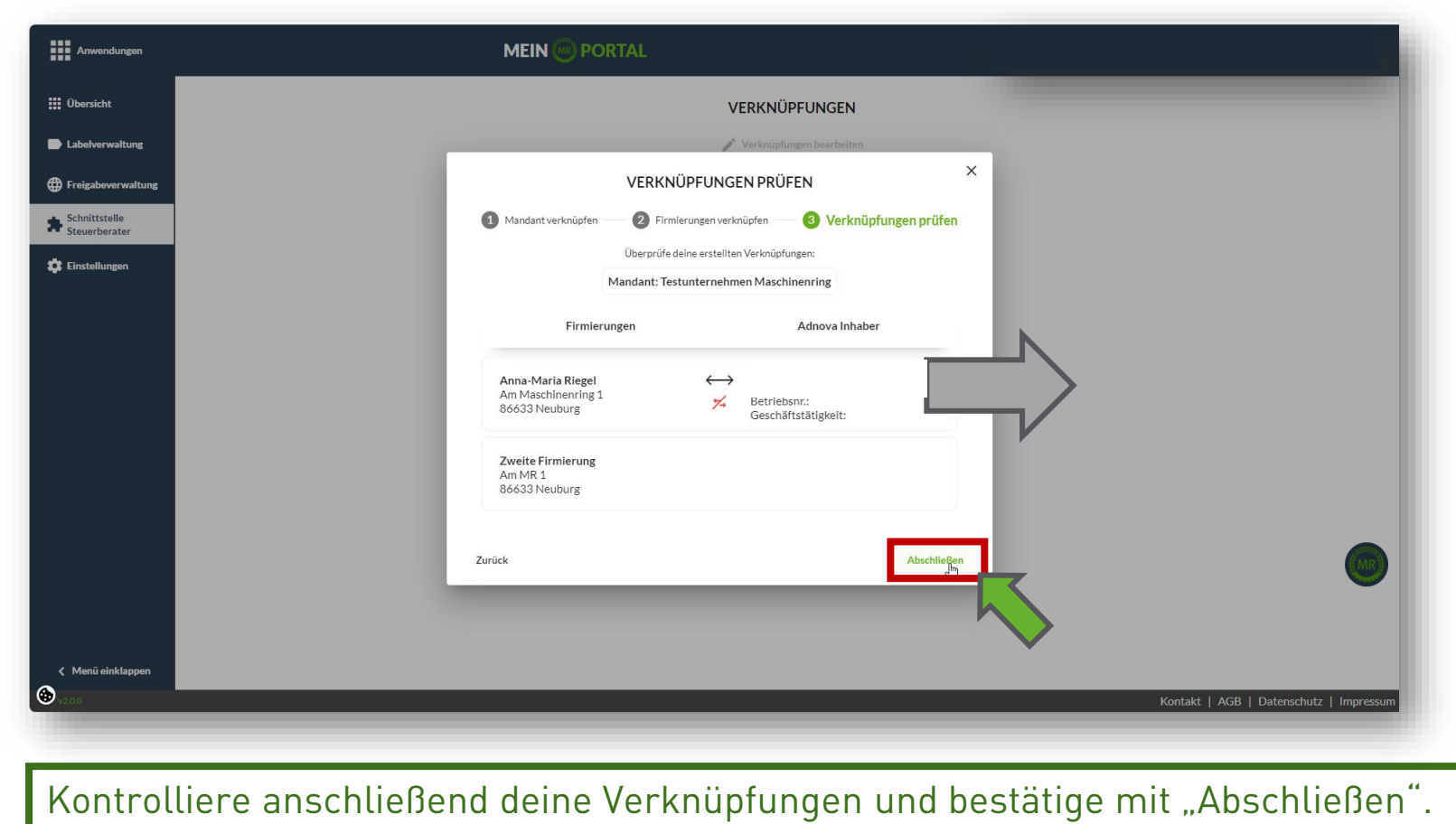

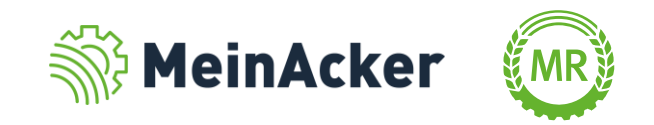

#### Dokumente an Adnova übergeben

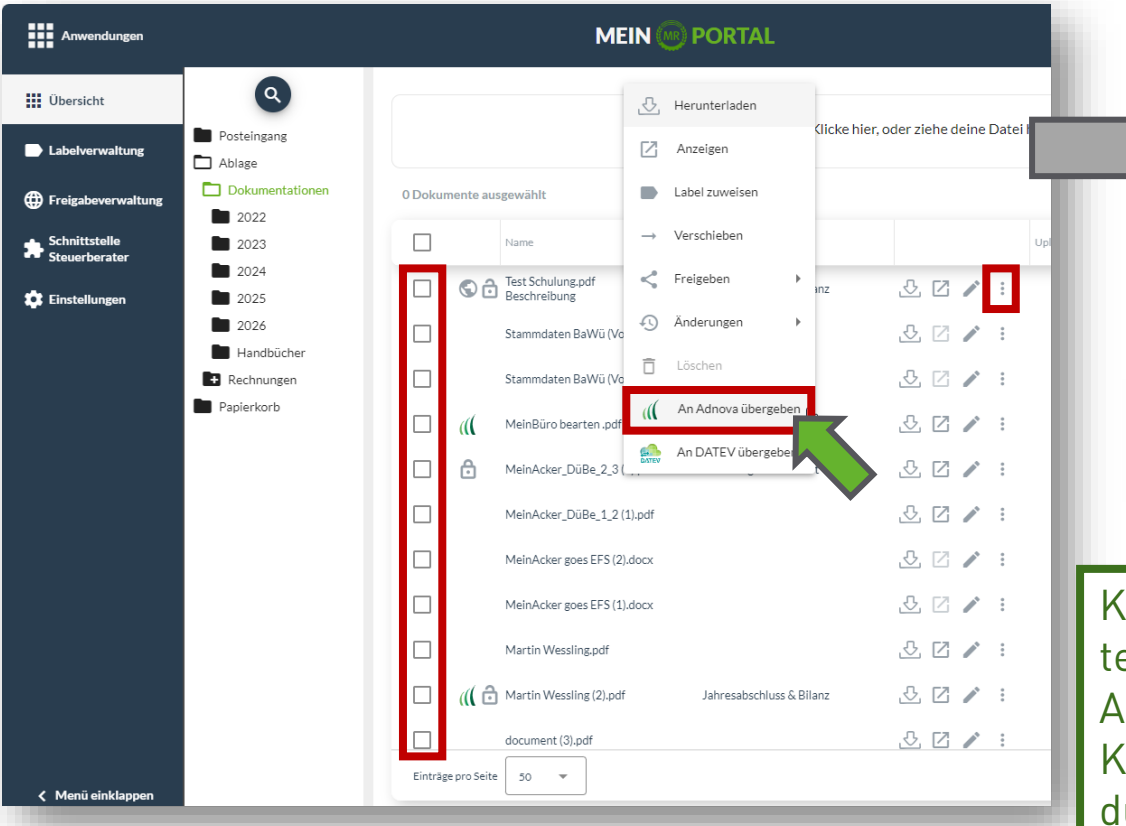

Du kannst an Adnova nur Dokumente übergeben, die eine verknüpfte Firmierung und eine revisionssichere Belegart aufweisen.

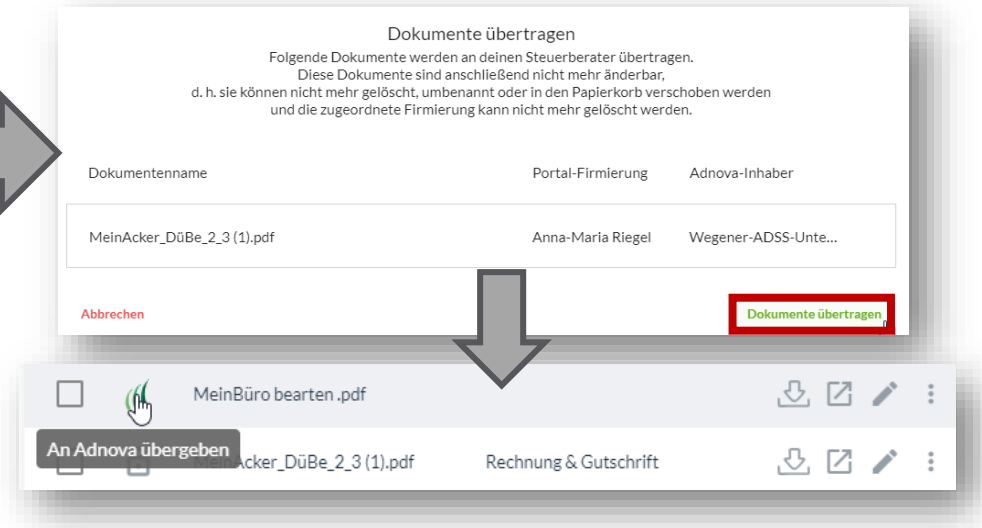

Klicke auf  $\left\lceil \cdot \right\rceil$  oder mit Rechtsklick auf das Dokument, welches du teilen willst und anschließend auf "An Adnova übergeben". Alternativ kannst du auch mehrere Dokumente über die Kästchen auswählen und diese an Adnova übergeben. Nachdem du die Dokumente übergeben hast, kannst du sie nicht mehr ändern. Neben den an Adnova übergebenen Dokumenten erscheint anschließend das Adnova-Logo und der Hinweis "An Adnova übergeben".

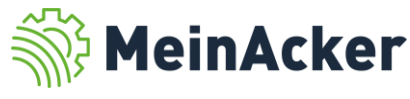

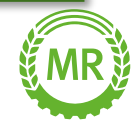

### DATEV -Schnittstelle DOKUMENTE

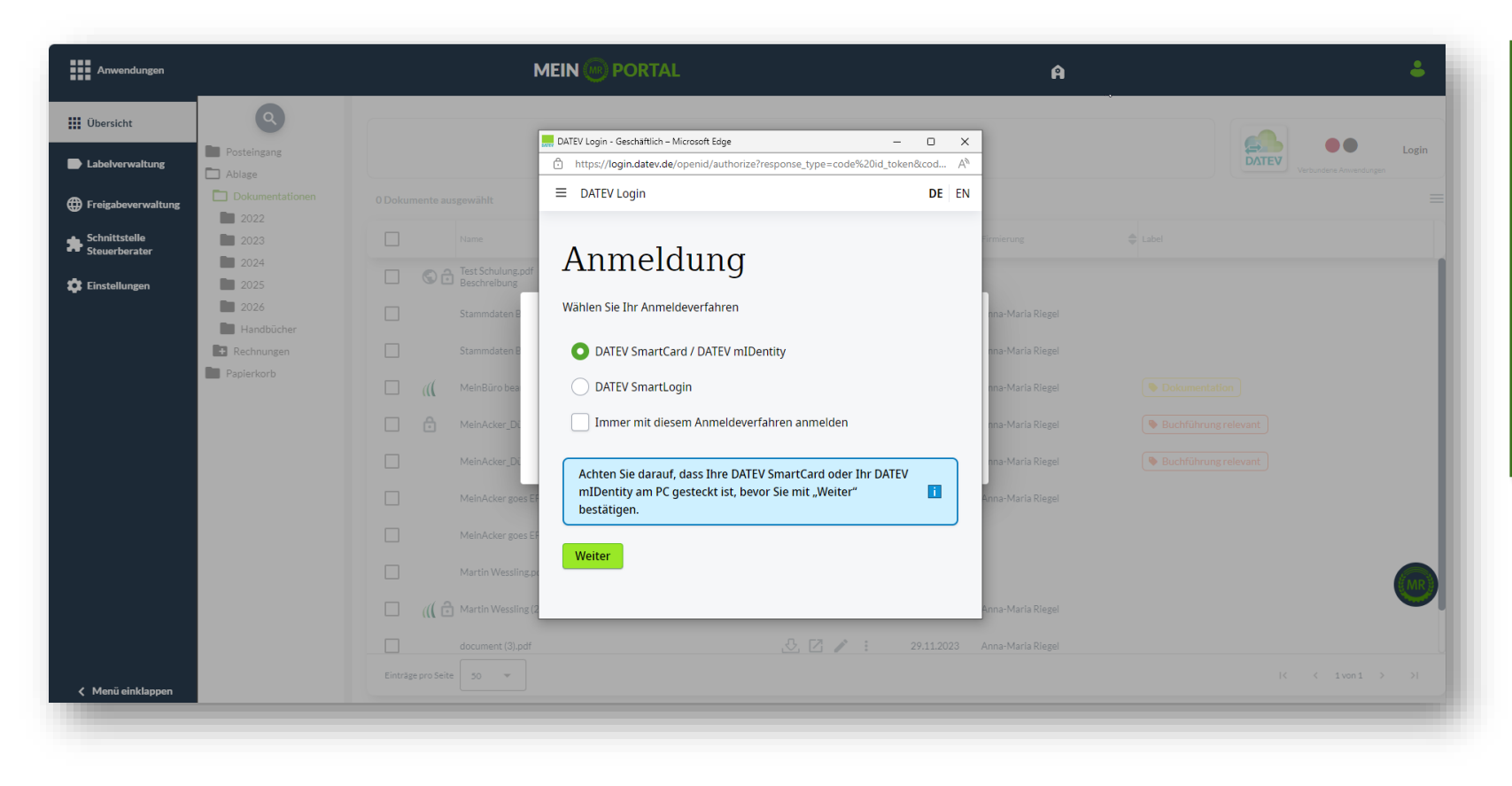

Nach der Anmeldung in DATEV über Dokumente ist ebenfalls eine Zweifaktorauthentifizierung nötig. Hier hast du die Wahl dich über DATEV SmartCard/DATEV mIDentity oder über DATEV SmartLogin anzumelden.

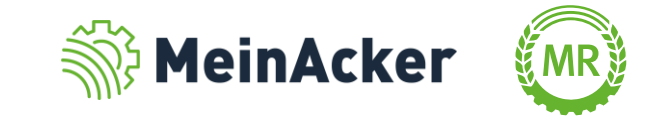

### DATEV-Schnittstelle DOKUMENTE

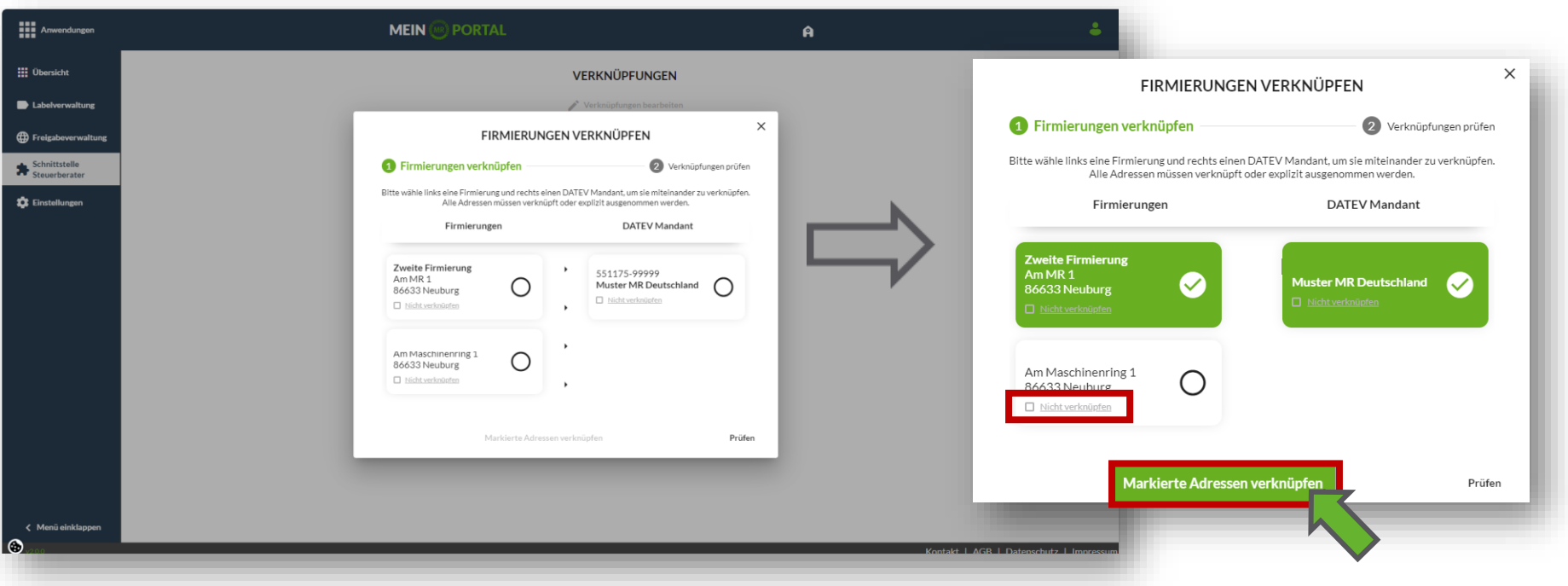

Anschließend musst du die Firmierungen in Dokumente und die DATEV Mandanten, die du besitzt, verknüpfen. Wähle hierfür die zu verknüpfenden Firmierungen aus und drücke auf "Markierte Adressen verknüpfen". Firmierungen, die du nicht mit deinem Steuerberater verknüpfen kannst oder willst, sind mit "Nicht verknüpfen" zu versehen. Klicke anschließend auf Prüfen.

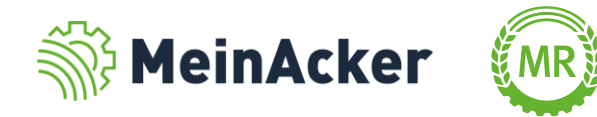

#### DATEV-Schnittstelle DOKUMENTE

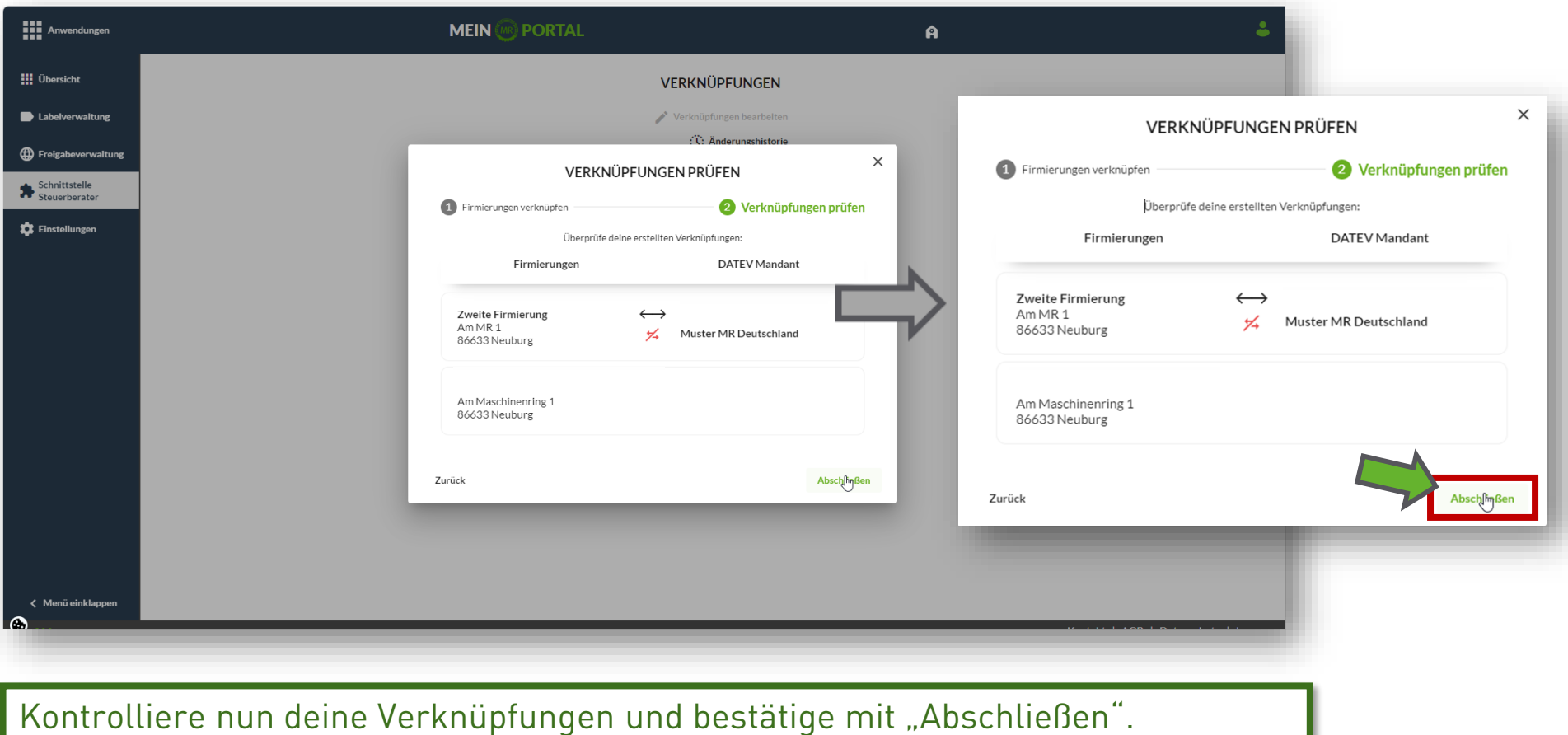

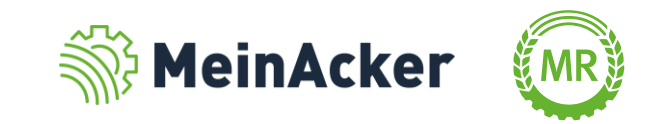

#### Dokumente an DATEV übergeben

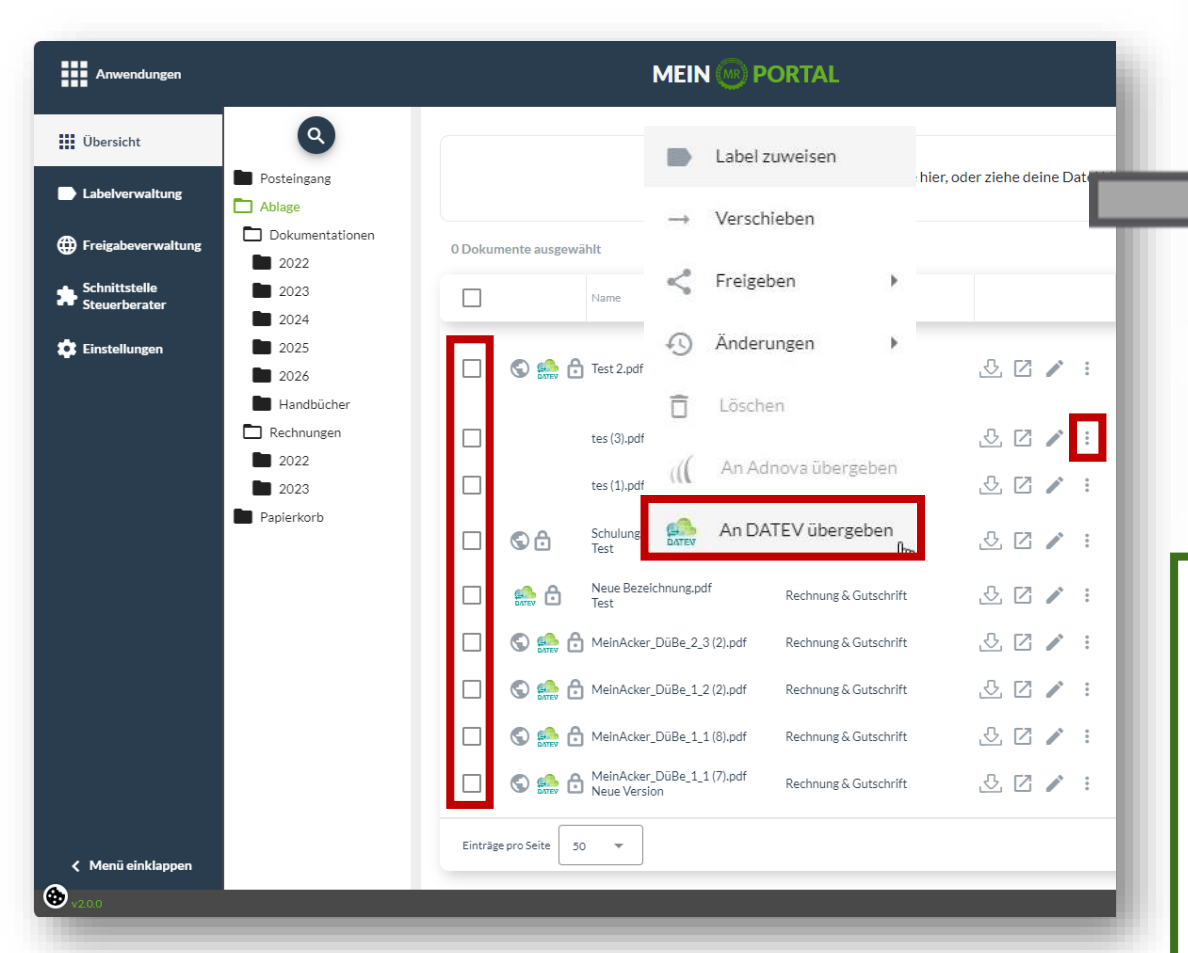

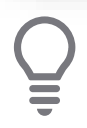

Du kannst an DATEV nur Dokumente übergeben, der Hinweis "An DATEV übergeben". die eine verknüpfte Firmierung und eine revisionssichere Belegart aufweisen.

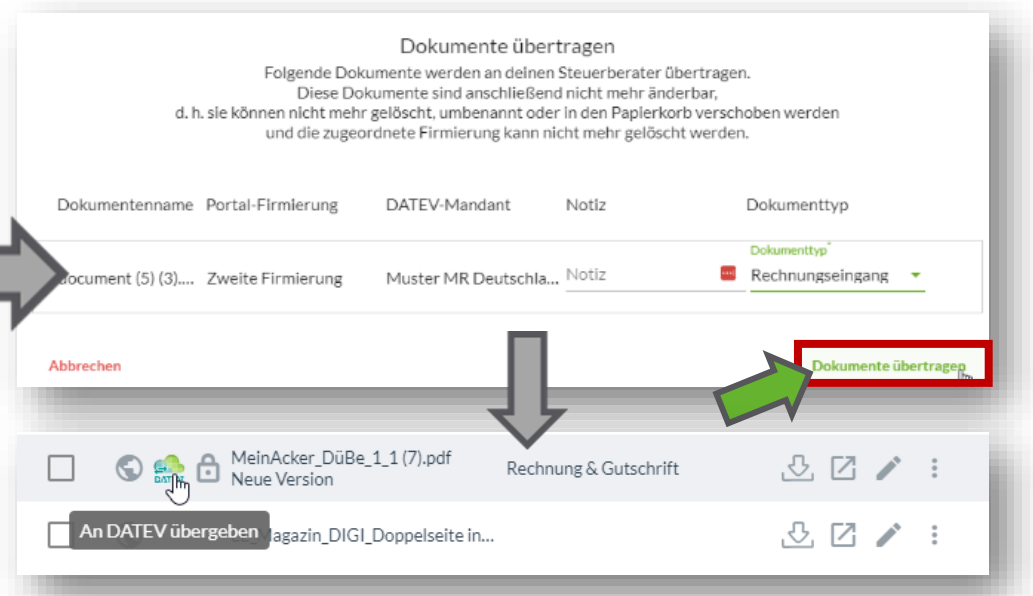

Klicke auf **Bilder das Australie auf das Dokument**, welches du teilen willst und anschließend auf "An DATEV übergeben". Alternativ kannst du auch mehrere Dokumente über die Kästchen auswählen und diese an DATEV übergeben. Nachdem du die Dokumente übergeben hast, kannst du sie nicht mehr ändern. Neben den an DATEV übergebenen Dokumenten erscheint anschließend das DATEV-Logo

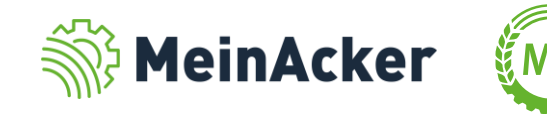

#### Suchfunktion Dokumente übergeben

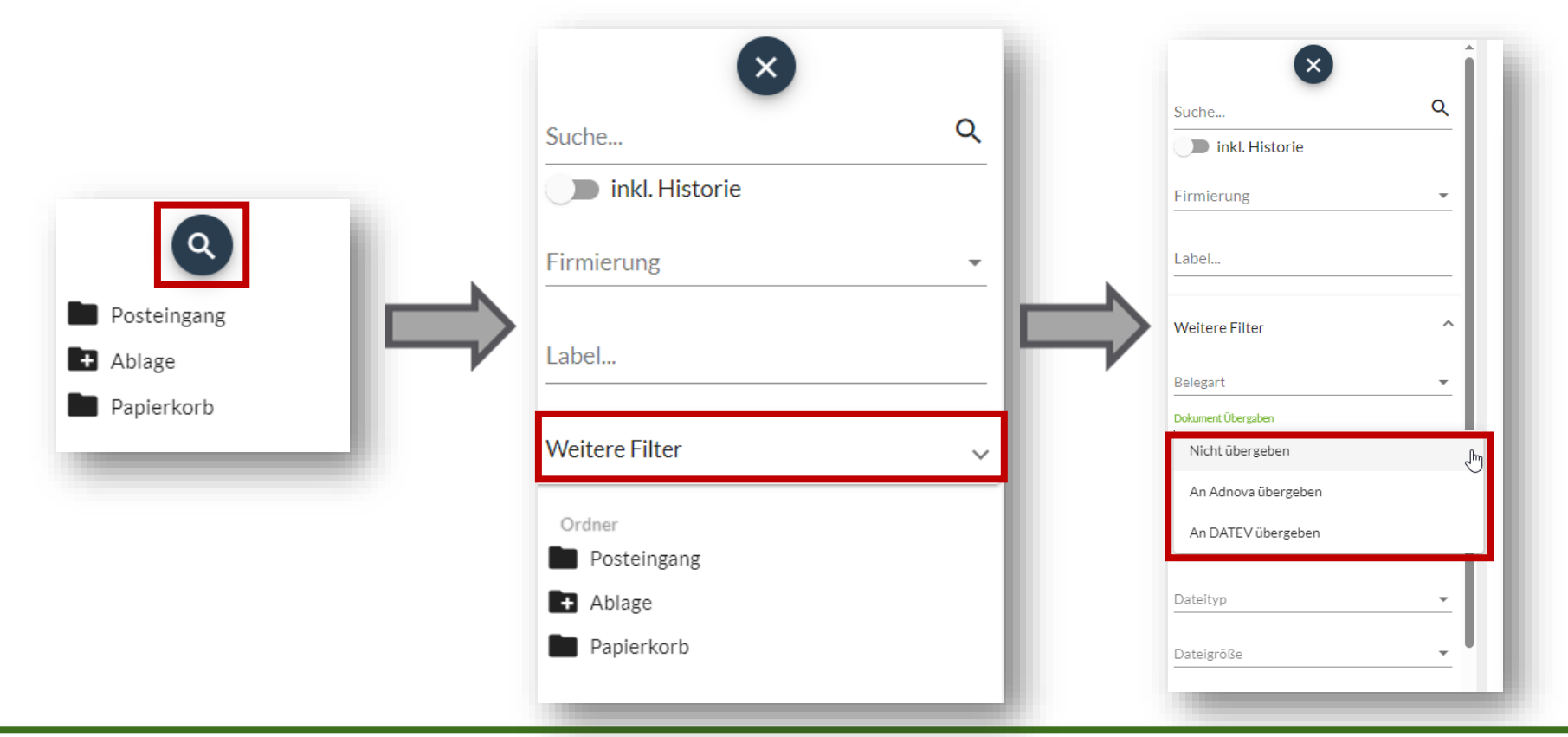

In der erweiterten Suchfunktion hast du die Möglichkeit unter "Weitere Filter" nach dem Übergabestatus an den Steuerberater zu filtern. Du kannst hier zwischen "Nicht übergeben", "An Adnova übergeben" und "An DATEV übergeben" wählen. Damit sortierst du dir schnell und einfach die Dokumente heraus, die noch nicht übergeben wurden.

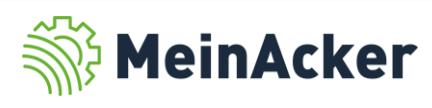

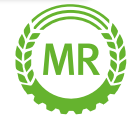

#### Personen einladen

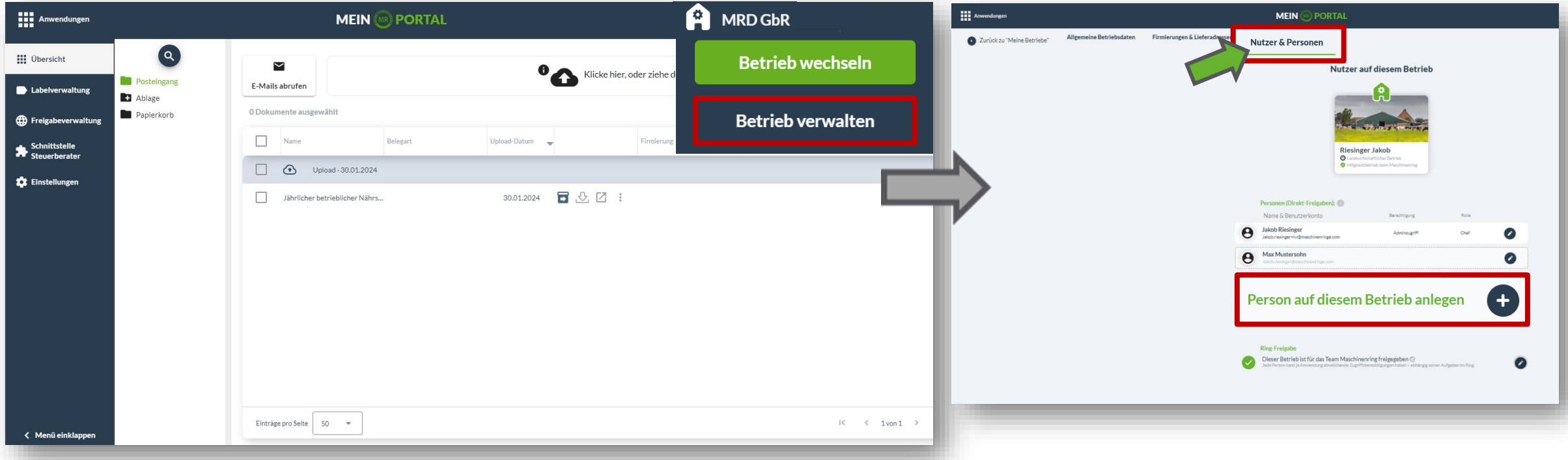

Klicke auf den Namen deines Betriebs und anschließend auf "Betrieb verwalten", wenn du Personen in Dokumente einladen willst. Im Feld "Nutzer & Personen" kannst du über den Button "Person auf diesem Betrieb anlegen" Personen auf deinem Betrieb anlegen, denen du anschließend die Möglichkeit geben kannst, auf "Dokumente" bzw. auf andere Anwendungen deines Betriebs zuzugreifen.

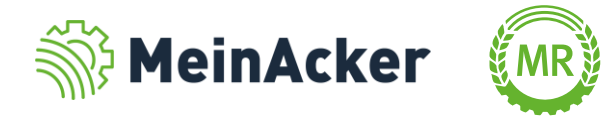

## DOKUMENTE Direkt-Freigabe

Fülle alle mit \* gekennzeichneten Felder zu der Person aus.

Ţ

Hier kannst du die Person speichern. Die gespeicherte Person steht dir anschließend für Dokumentationszwecke zur Verfügung. Dies ist eher interessant für die Schlagkartei.

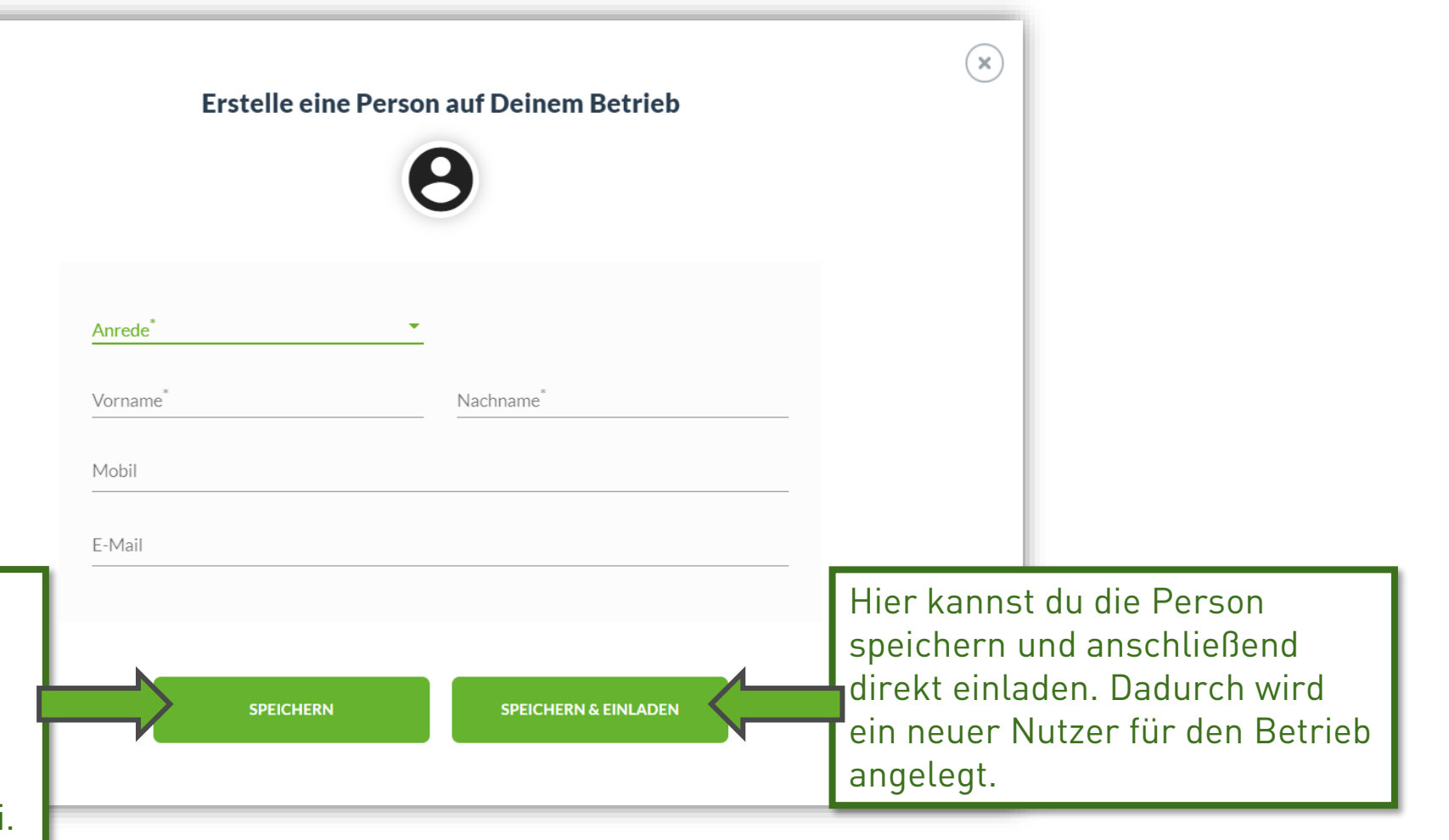

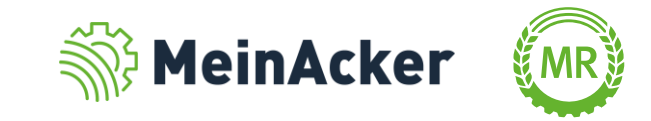

### DOKUMENTE Direkt-Freigabe

Du wählst zuerst die Rolle aus, welche die Person auf deinem Betrieb einnimmt.

Hier hast du folgende Auswahlmöglichkeiten:

- Chef
- Mitarbeiter
- Familienangehöriger
- Aushilfskraft
- **■** Lohnunternehmer
- Betriebshelfer oder
- Externer Berater

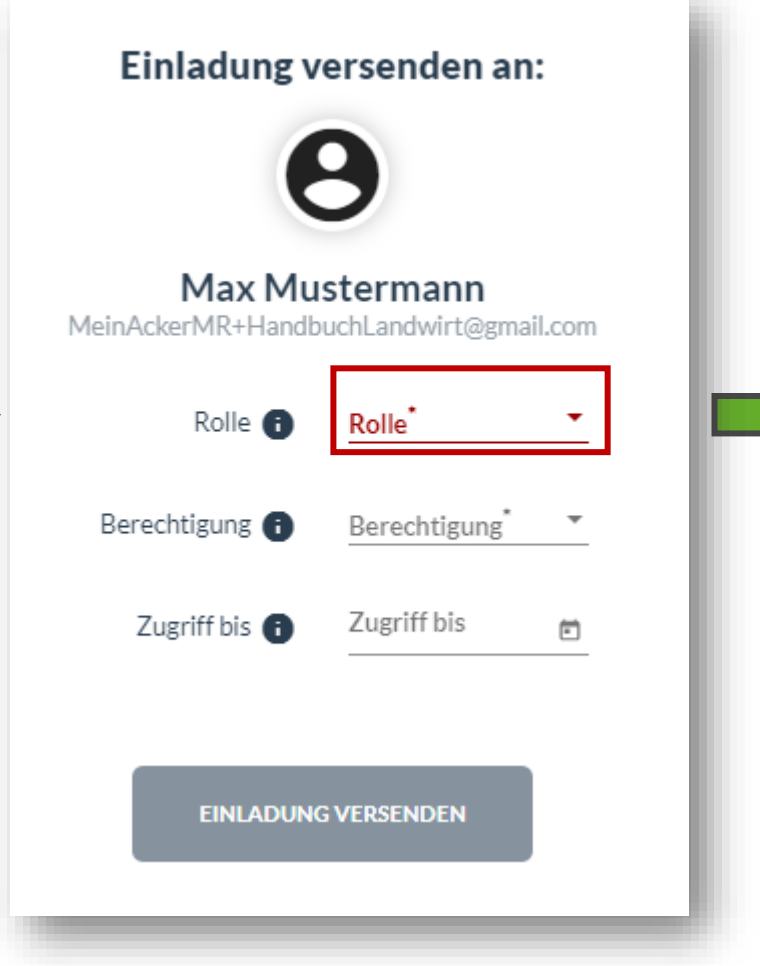

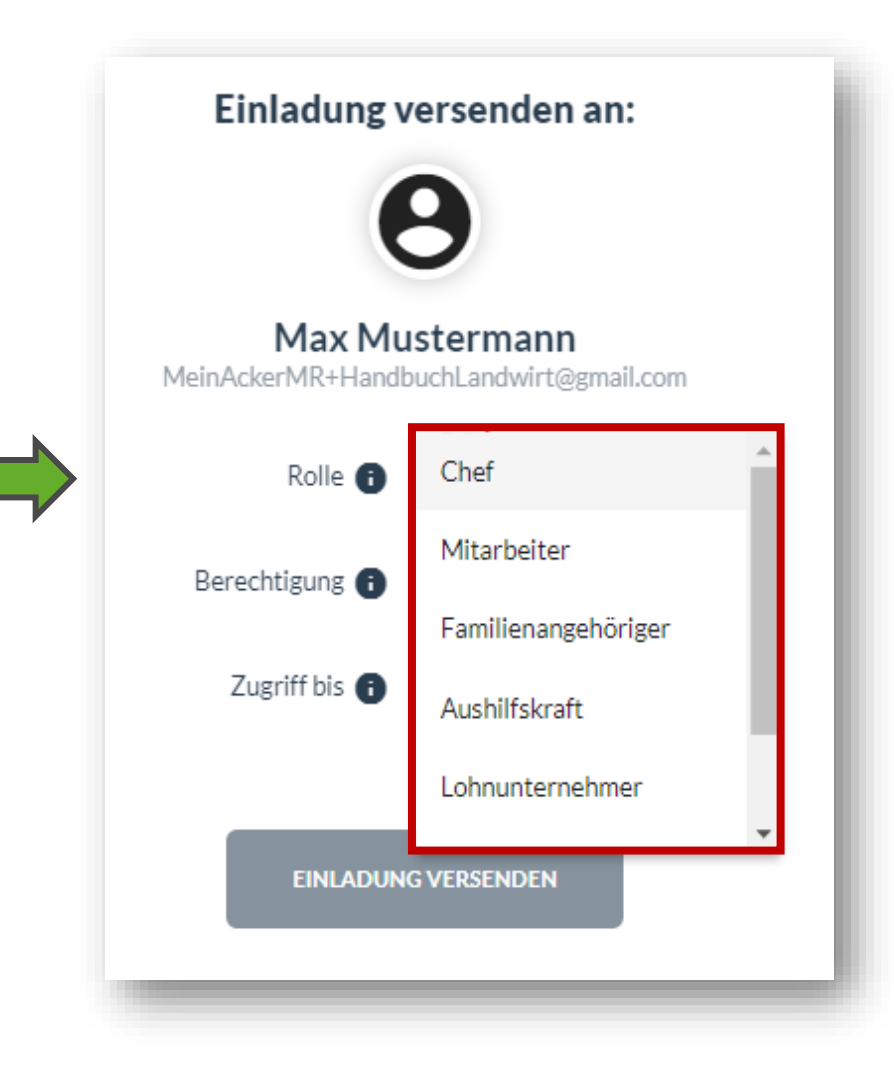

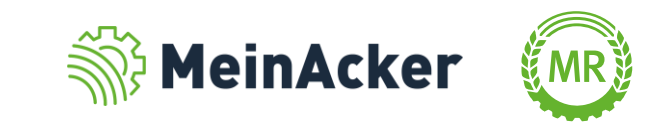

## DOKUMENTE Direkt-Freigabe

Nachdem du die Rolle ausgewählt hast, wird eine Berechtigung vorgeschlagen, welche aber jederzeit angepasst werden kann.

Die Berechtigung legt fest, was die Person auf deinem Betrieb machen darf bzw. sehen kann.

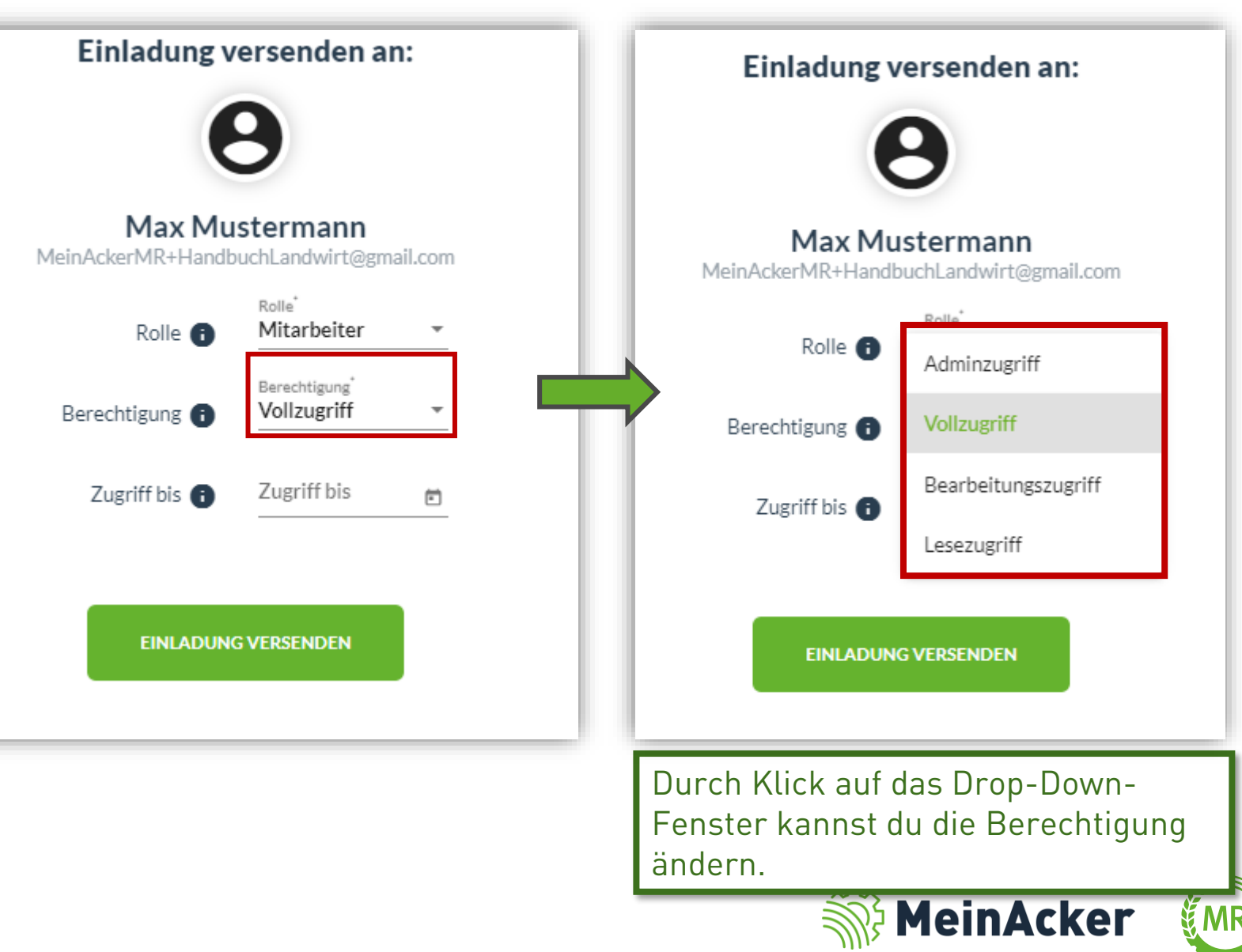

≣

#### Unterschiedliche Berechtigungen

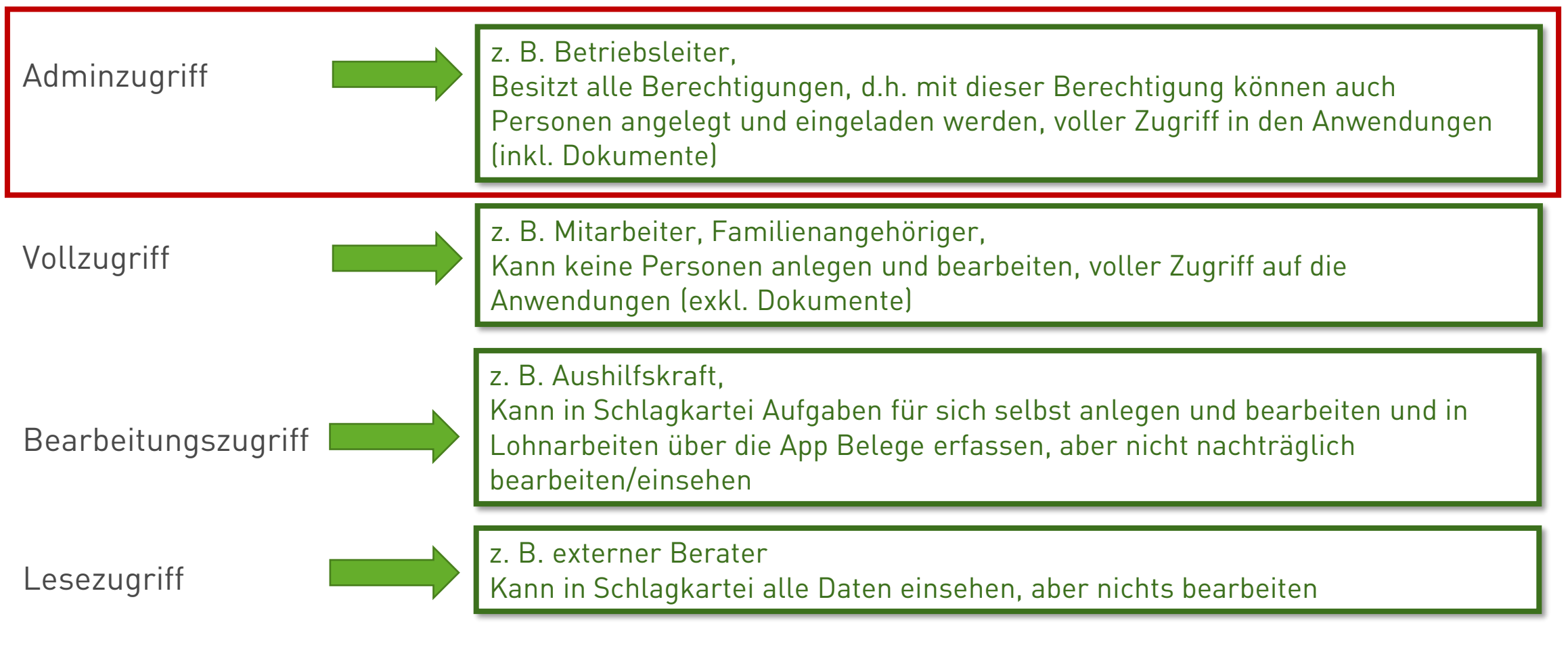

Es können grundsätzlich nur eingeladene Personen mit "Adminzugriff" auf die Anwendung "Dokumente" zugreifen.

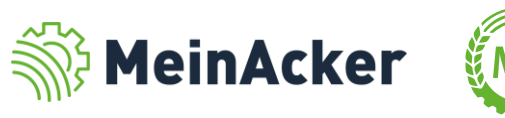

## DOKUMENTE Direkt-Freigaben

Den Zugriff auf deinen Betrieb kannst du zeitlich begrenzen, z. B. für Betriebshelfer. Danach erlischt der Zugriff auf den Betrieb automatisch.

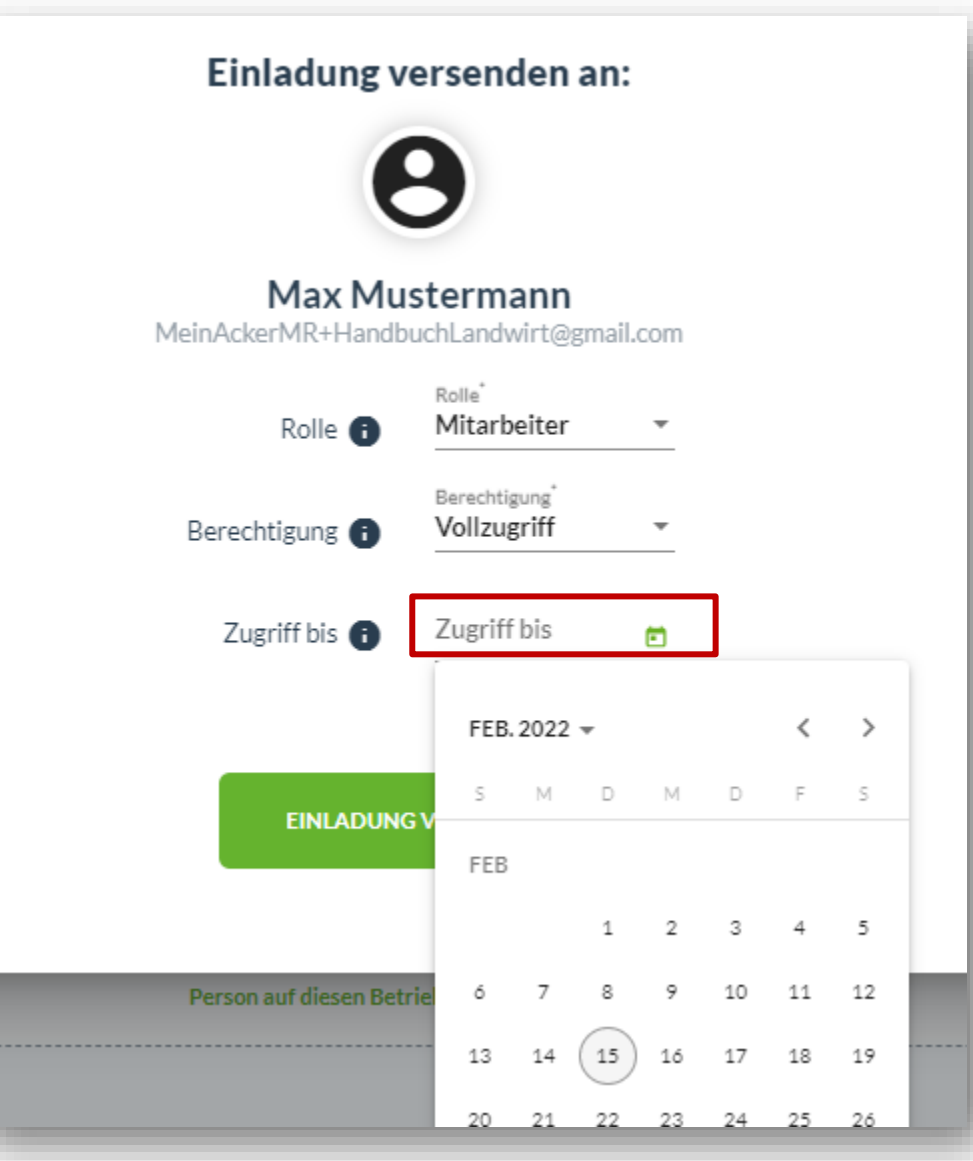

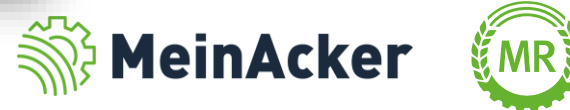

# DOKUMENTE Direkt-Freigaben

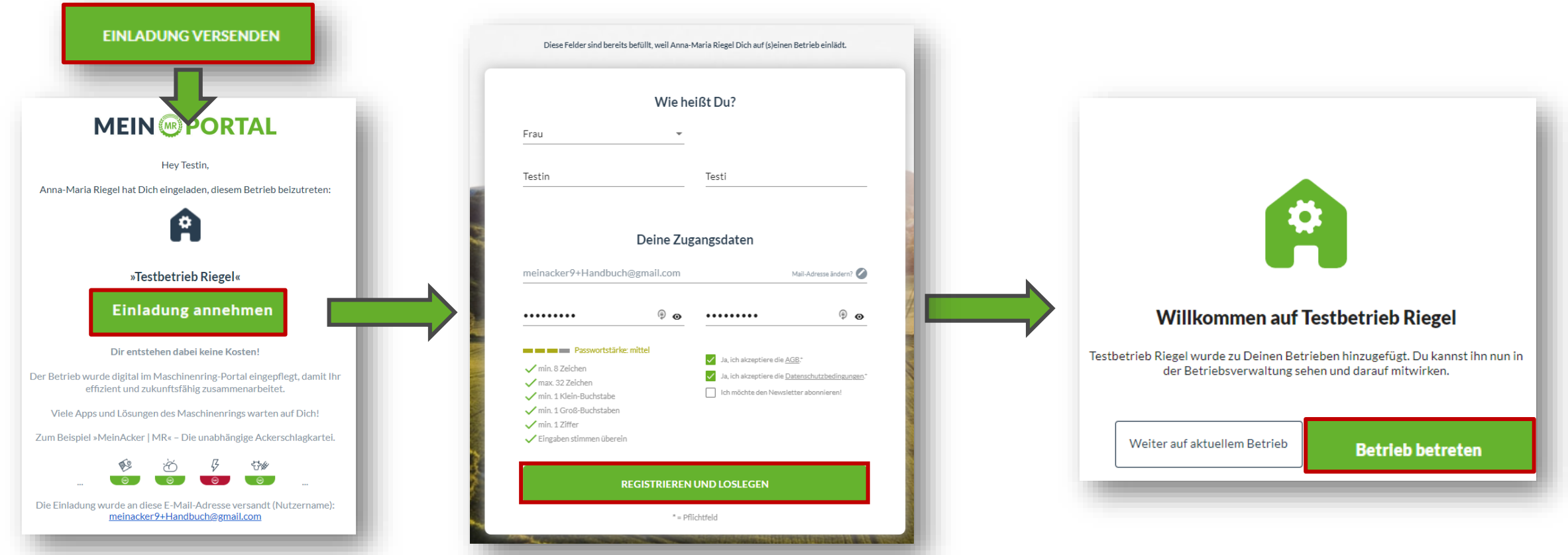

Nachdem du auf "Einladung versenden" geklickt hast, erhält die Person eine E-Mail. Wenn sie noch keinen Account im MR-Portal hat, folgt eine vorausgefüllte Kurzregistrierung. Nach einem Klick auf "Betrieb betreten" hat die Person Zugriff auf deinen Betrieb.

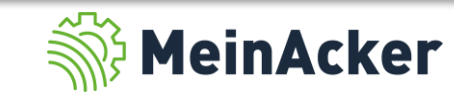

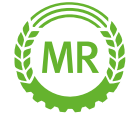

#### Zugriffshistorie und Person entfernen

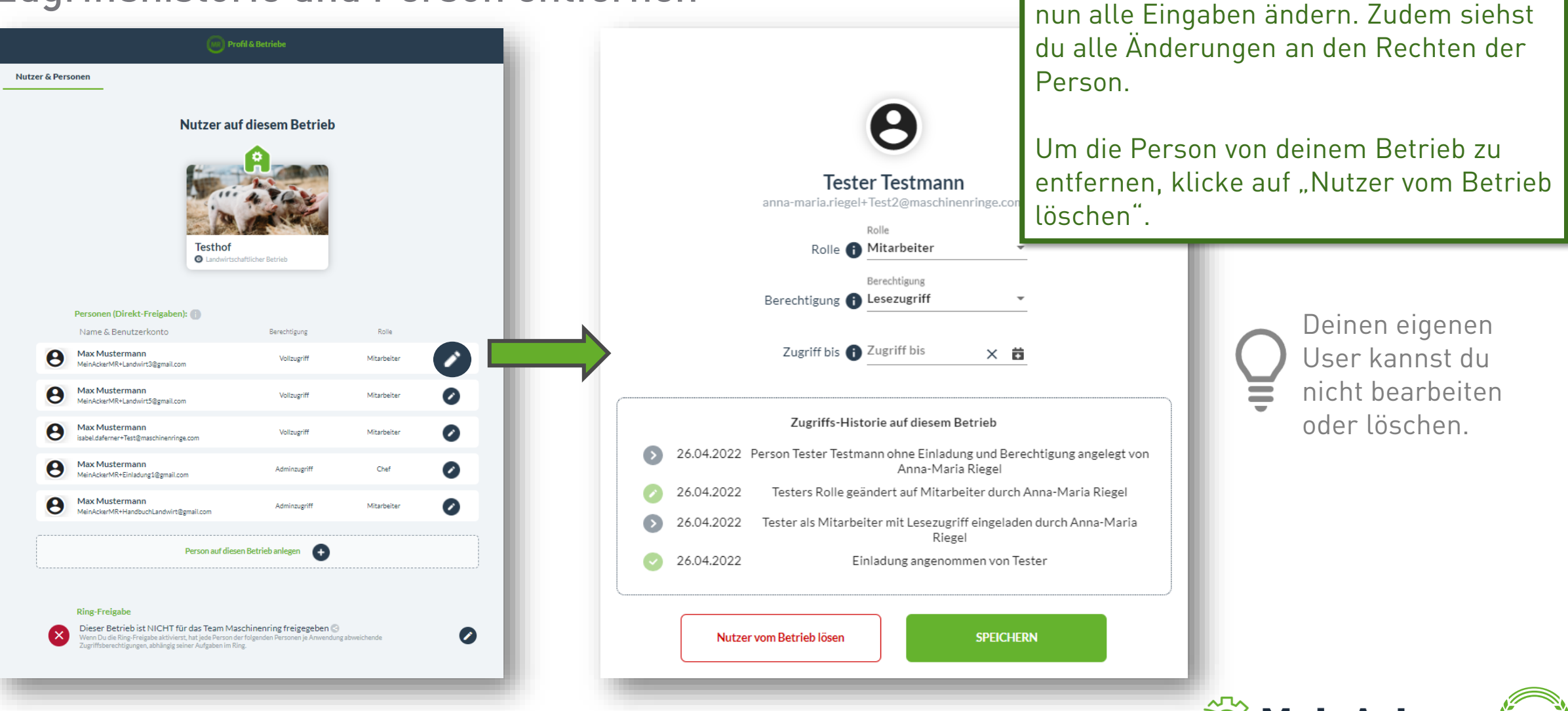

![](_page_22_Picture_3.jpeg)

Um eine Person zu bearbeiten, klicke auf den Stift rechts neben ihr. Hier kannst du

Bundesverband der Maschinenringe e. V. Am Maschinenring 1 86633 Neuburg

Produktmanagement Digitalisierung T: +49 (0) 8431 6499 – 4444 apps@maschinenringe.com

# MEHR INFOS ERWÜNSCHT?

#### **Bitte sprich uns an!**

#### Hinweis zu Präsentation/ Vortrag/ Bildmaterial: Ausschließlich zur internen Verwendung!

Der Bundesverband der Maschinenringe e. V. ist Urheber der Präsentation/ des Vortrags/ des Bildmaterials. Sie/Er/Es darf nicht ohne vorherige, schriftliche Zustimmung verwendet, veröffentlicht oder anderweitig in Umlauf gebracht werden.